# 图立臺北科技大學-選課流程 \*請先登入校園入口網站

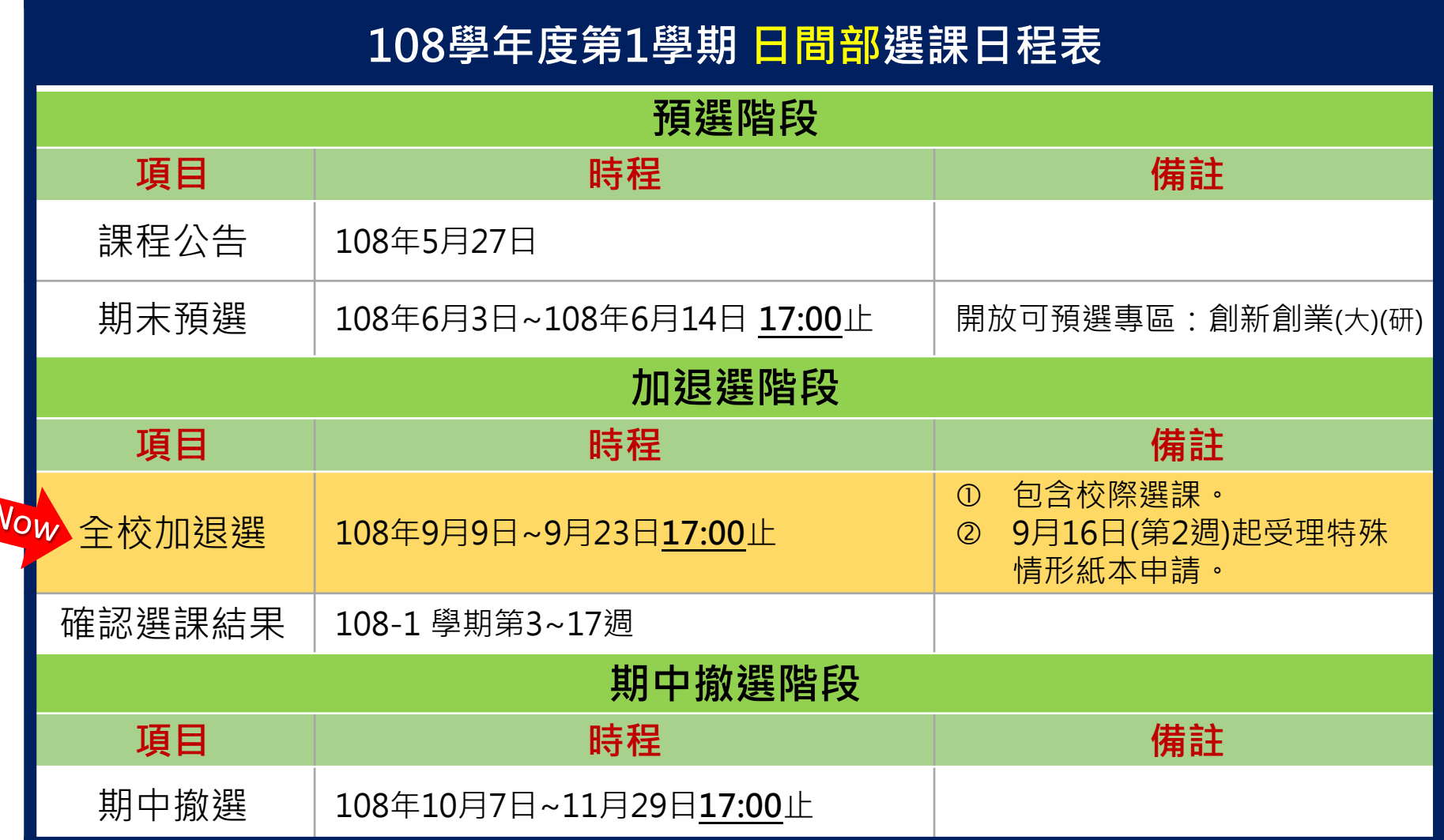

# **網路加退選操作流程**

#### **時間:開學1~2週 【可加選全校課程】** 登入校園入口網站→ 教務系統→ 開學後網路加退選系統

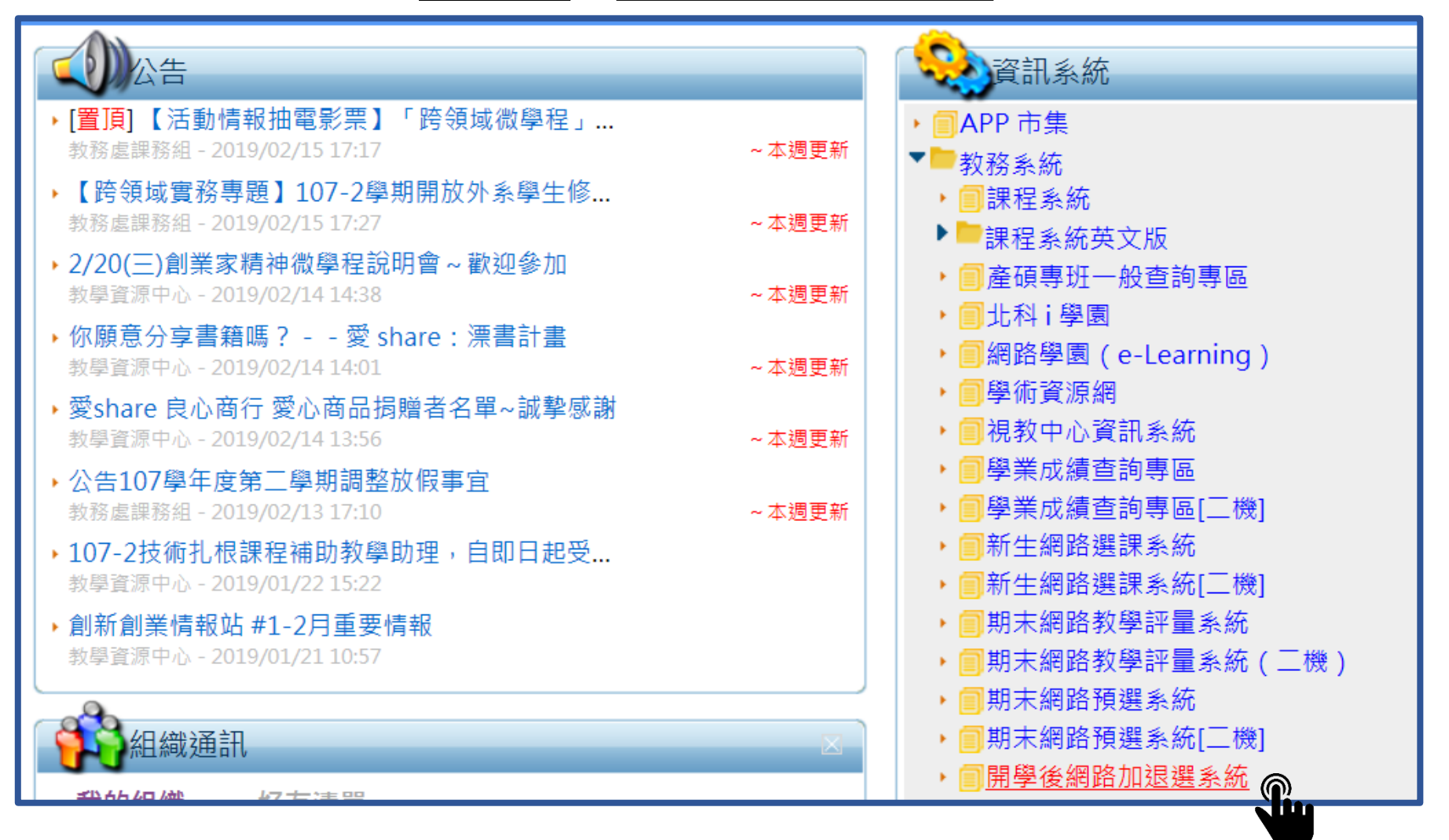

● 點選 加選課程

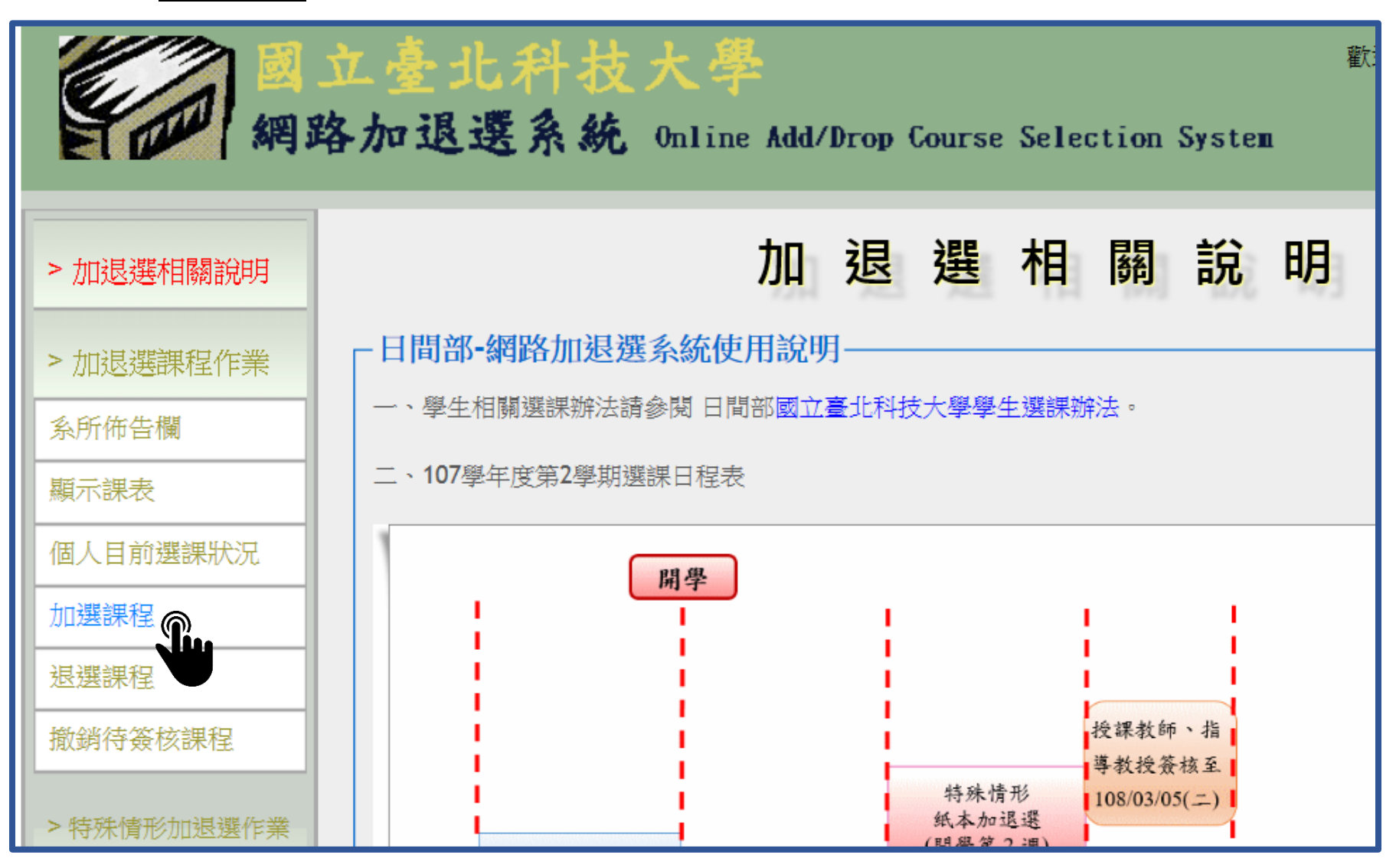

## **【方法1】直接輸入課號 【方法2】下拉式點選 開課單位及班級**

**舉例:選取開課單位 校院級課程 →選擇班級 創新創業(大)**

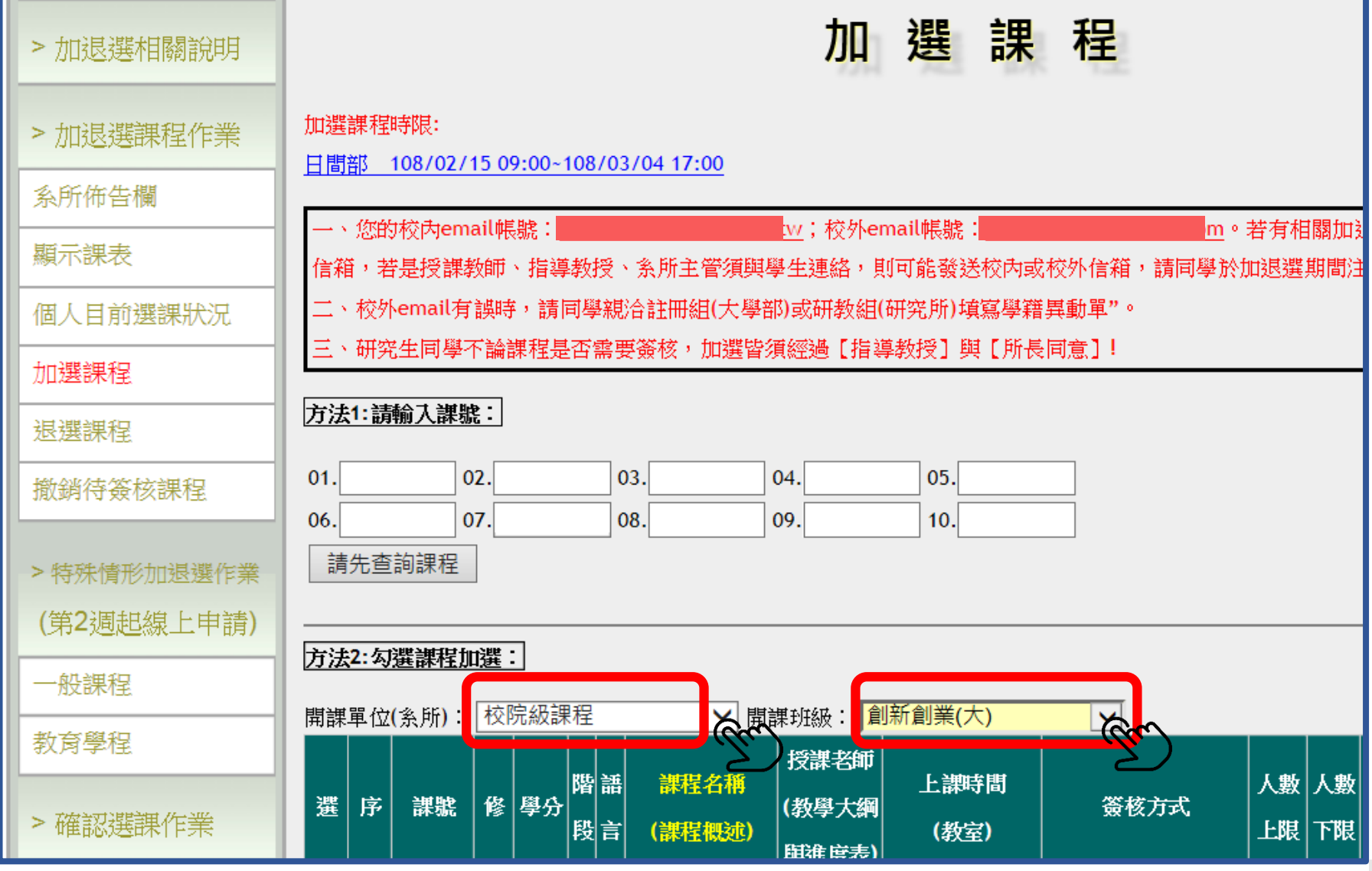

# **舉例:選取開課單位 校院級課程 →選擇班級 創新創業(大)**

**勾選欲修習課程**

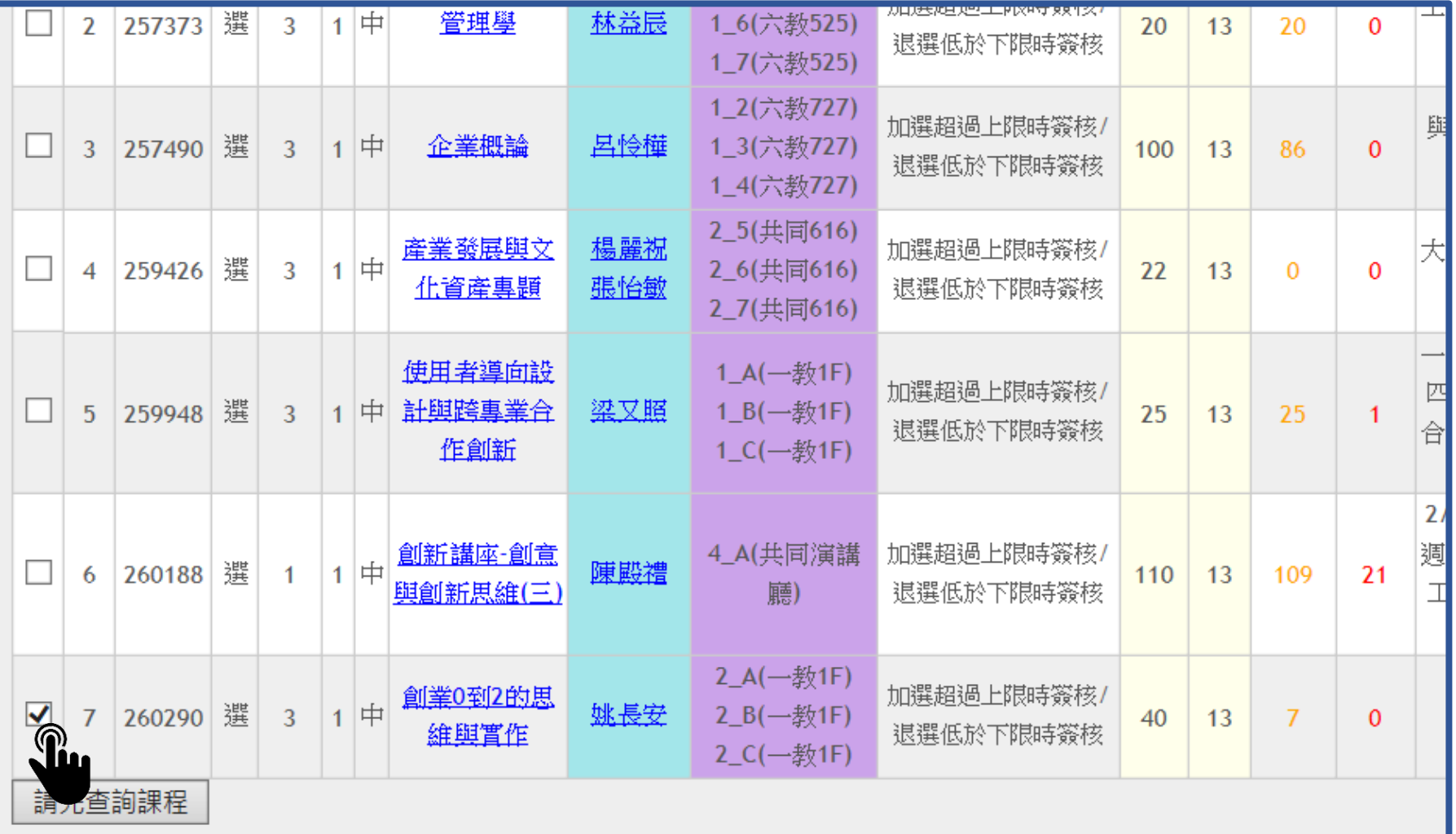

## **舉例:選取開課單位 校院級課程 →選擇班級 創新創業(大)**

4

● 勾選①欲修習課程→ 點選 ②請先查詢課程 →再次③勾選 並按 ④方法2-加選送出

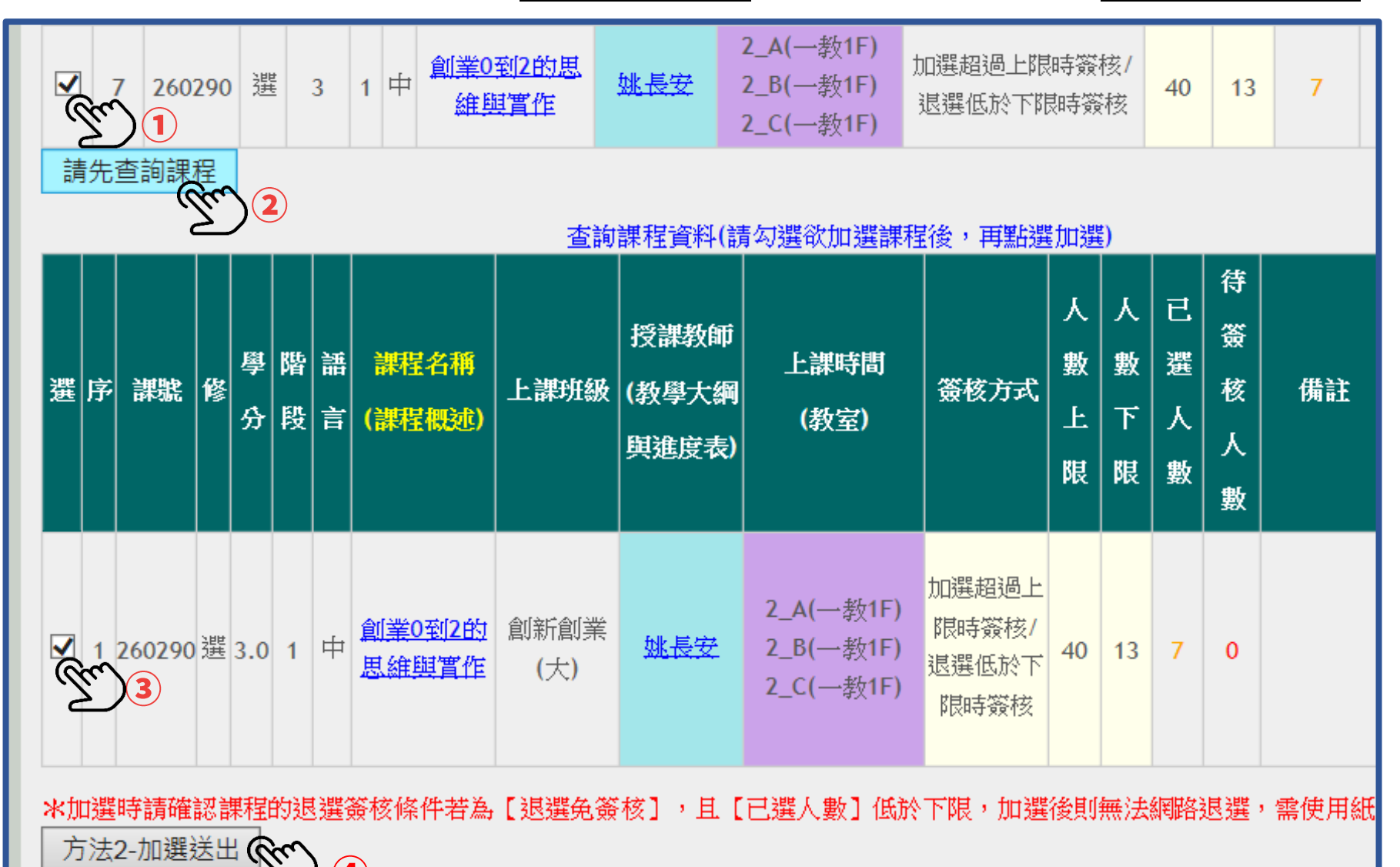

**● 該頁面下方即顯示【加選課程資料結果】** 

# $($ 若人數未超過加選上限,便可直接選到課,無須等簽核)

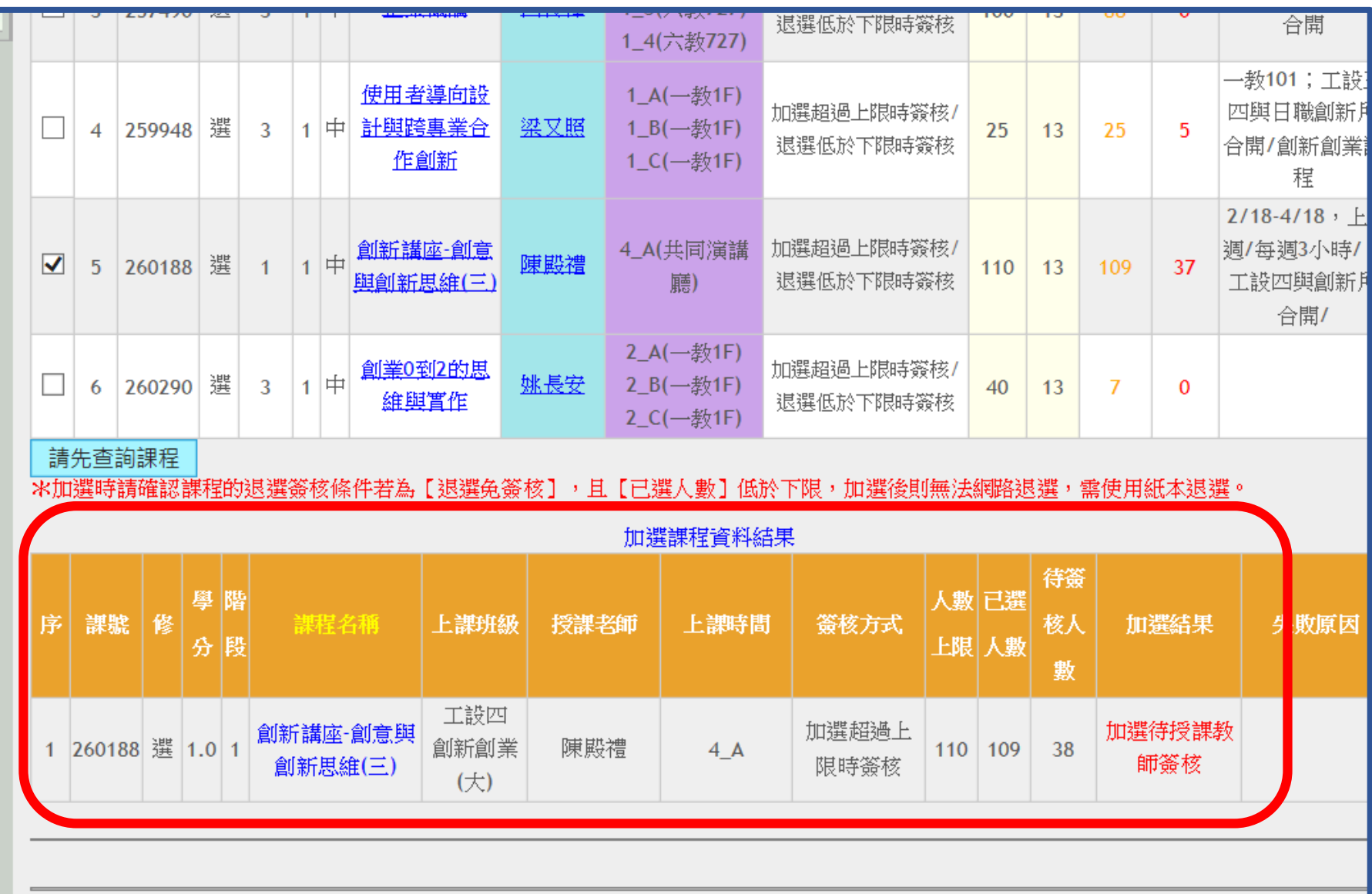

## ● 亦可回到加退選系統首頁→ 左欄 個人目前選課狀況 檢視加選狀態

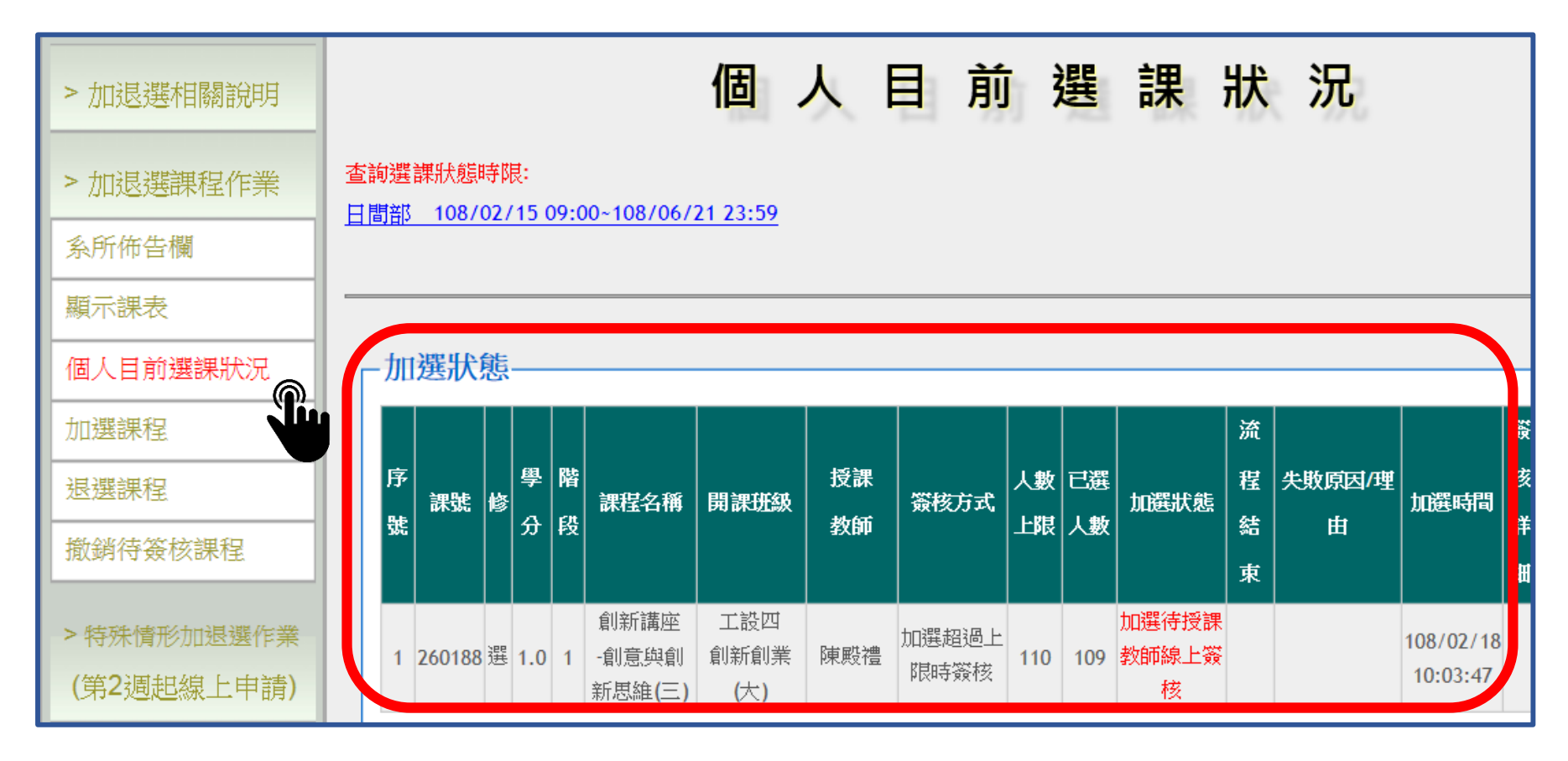

**如欲退選待教師簽核之加選課程**

請至首頁左欄→ 點選① 撤銷待簽核課 → 勾選該門課→ ②撤銷

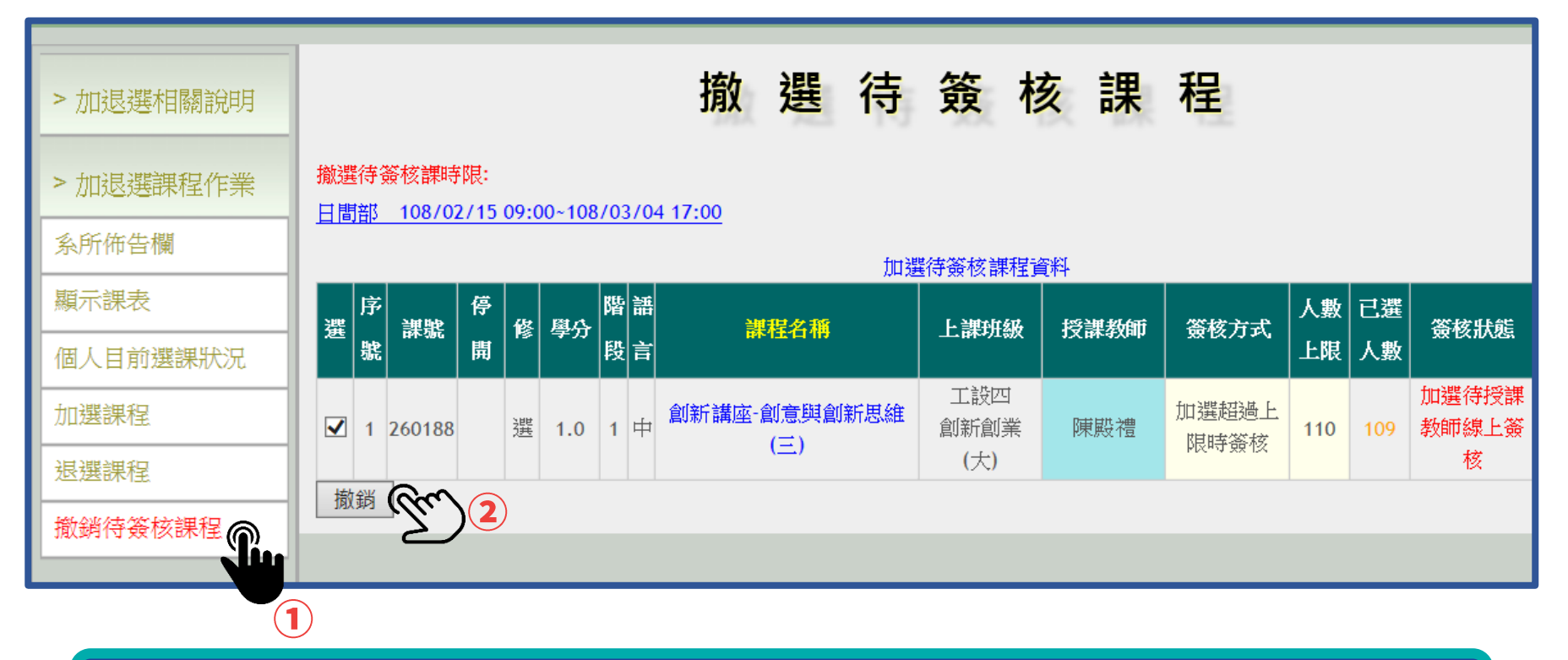

# **確認選課結果 選課流程結束**

- **時間:4~17週 (網路加退選系統確認選課結果)**
- **未確認選課結果者,無法進行「期中撤選」及「期末預選)**

**選課不符規定者,將由教務處通知學生進行加、退選。**